# **Accredito Partecipante**

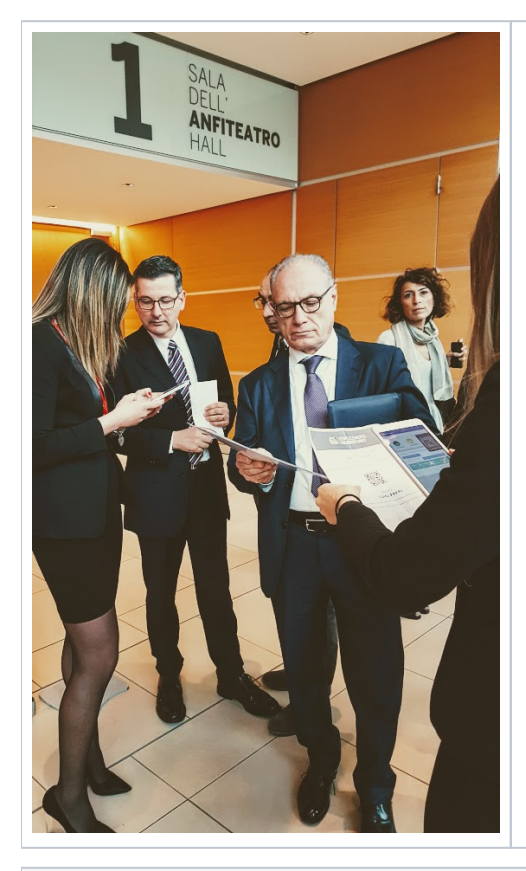

- [Accredito da Schermata Hostess](#page-0-0)
	- [Leggenda](#page-1-0)
	- <sup>o</sup> [Dettaglio Partecipante](#page-2-0)
	- [Aggiungi Partecipante](#page-2-1)
	- [Accredito da scherma Partecipante](#page-3-0)
	- [Aggiunta accredito](#page-4-0) [Rimozione accredito](#page-5-0)
- [Report Accrediti](#page-5-1)
	- <sup>o</sup> [Report Grafico Accrediti in Partecipanti](#page-5-2)
	- [Report Accrediti in Excel](#page-6-0)
- [Risoluzione Problemi Comuni](#page-7-0)

 **Per Accredito Partecipante si intende la sua registrazione (presenza fisica) all'Evento. Funzione utile per sapere chi è venuto all'evento e monitorare in tempo reale l'afflusso delle persone.**

**L'accredito è anche utile per sapere in tempo reale se una persona importante è già arrivata, oppure per informare il centro cottura sul numero dei coperti previsti per pranzo.**

**Contestualmente all'accredito è possibile stampare un badge o associarlo al partecipante**

L'accredito di norma viene gestito dalla Schermata Hostess raggiungibile dal Menu Eventi Evento icona

Oppure può essere eseguito velocemente dalla schermata Partecipanti cliccando sull'icona

<span id="page-0-0"></span>Accredito da Schermata Hostess

Schermata Hostess raggiungibile dal Menu Eventi Evento icona

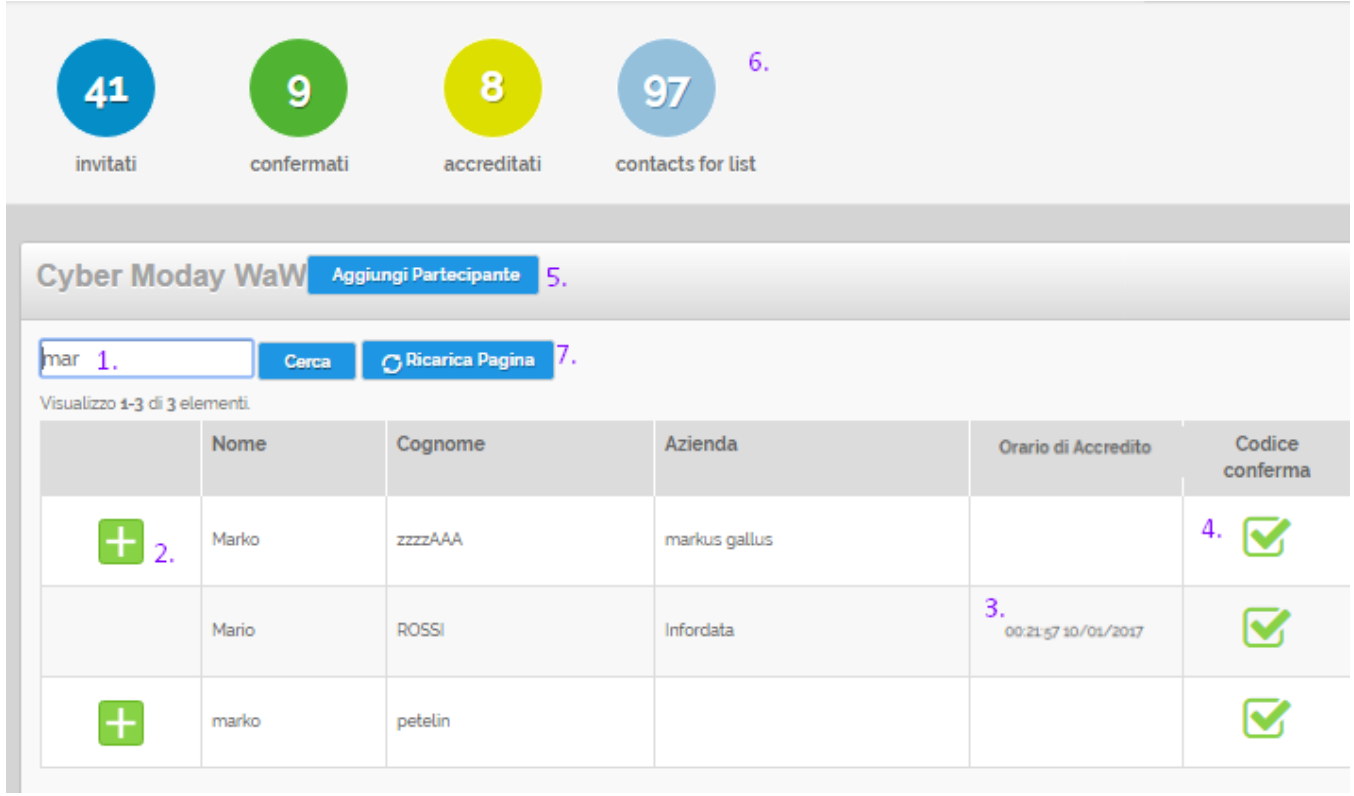

<span id="page-1-0"></span>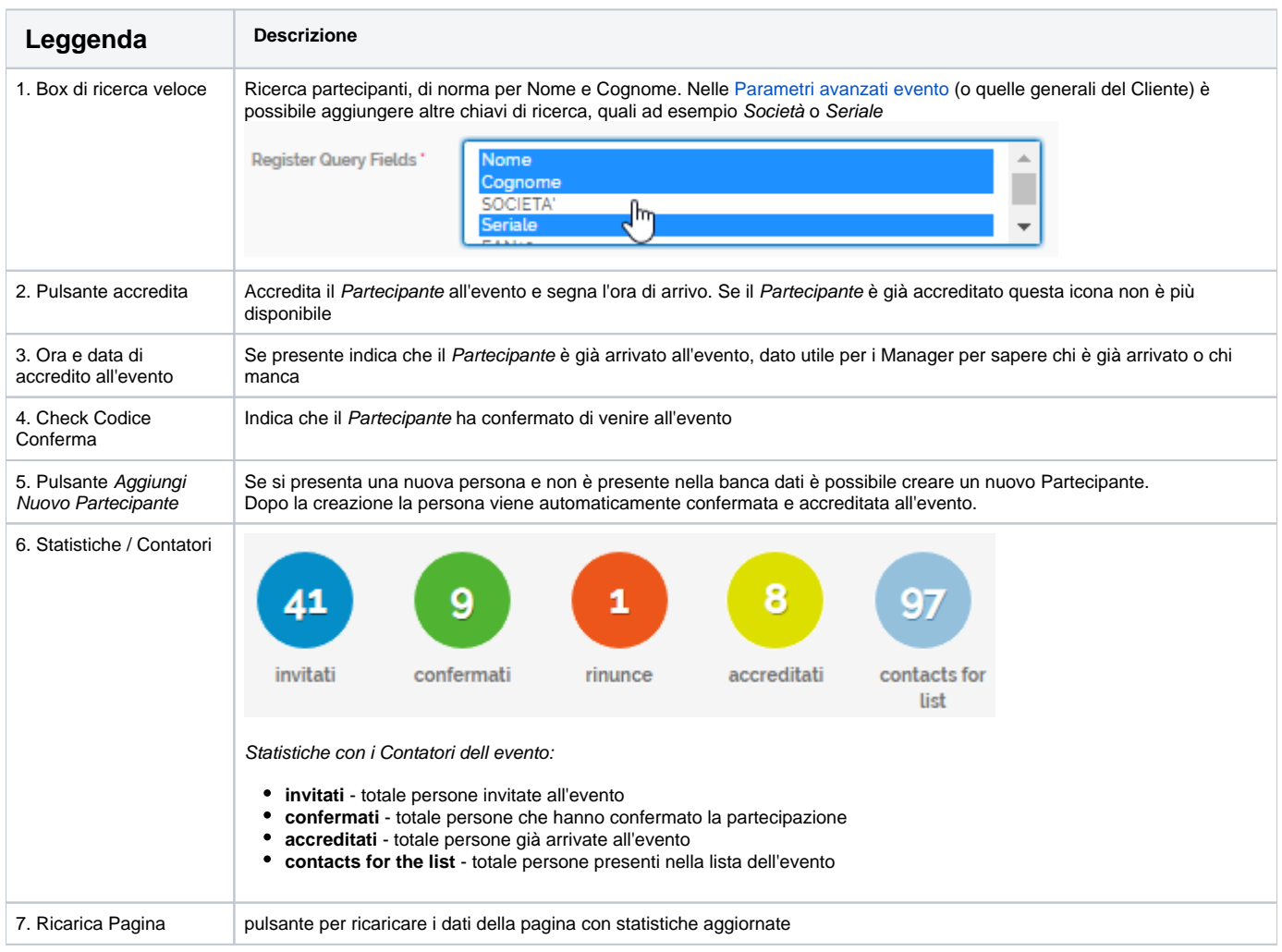

## <span id="page-2-0"></span>**Dettaglio Partecipante**

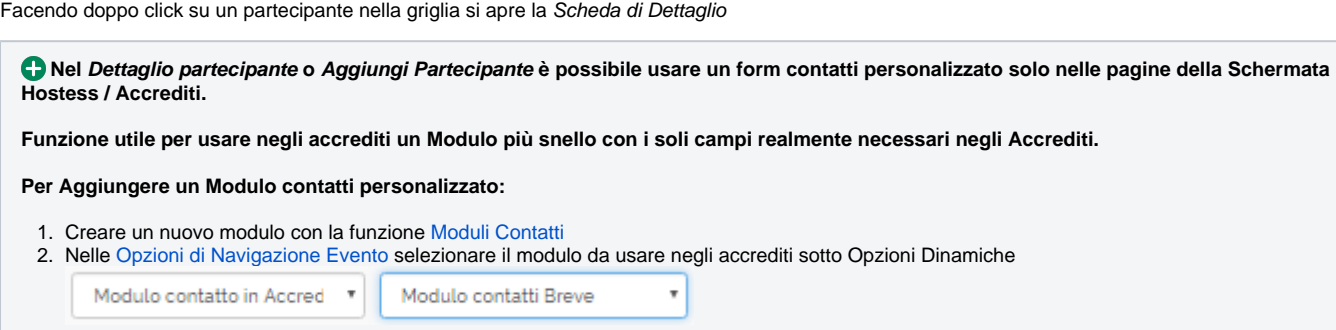

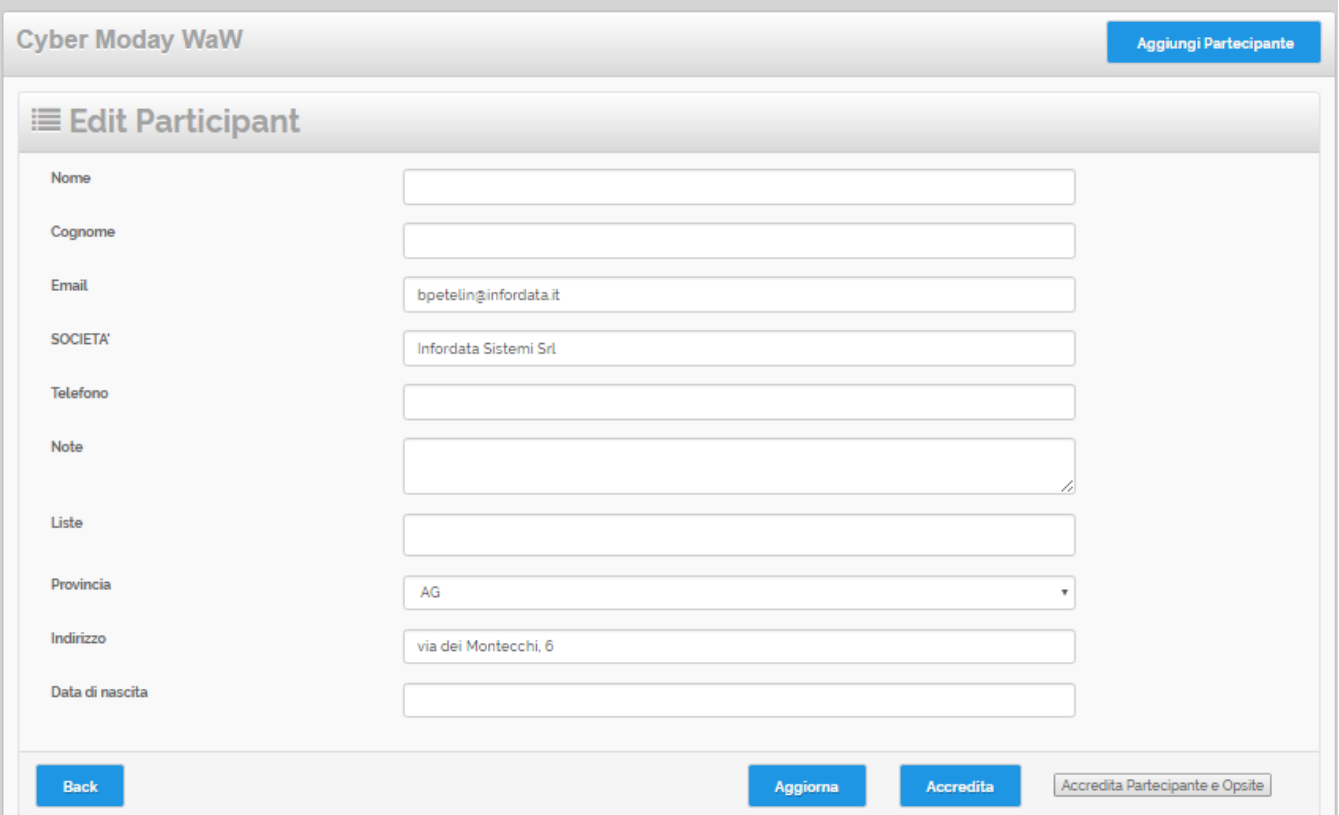

## <span id="page-2-1"></span>**Aggiungi Partecipante**

Cliccando sul pulsante **Aggiungi Partecipante** si apre la scheda per creare un nuovo Partecipante.

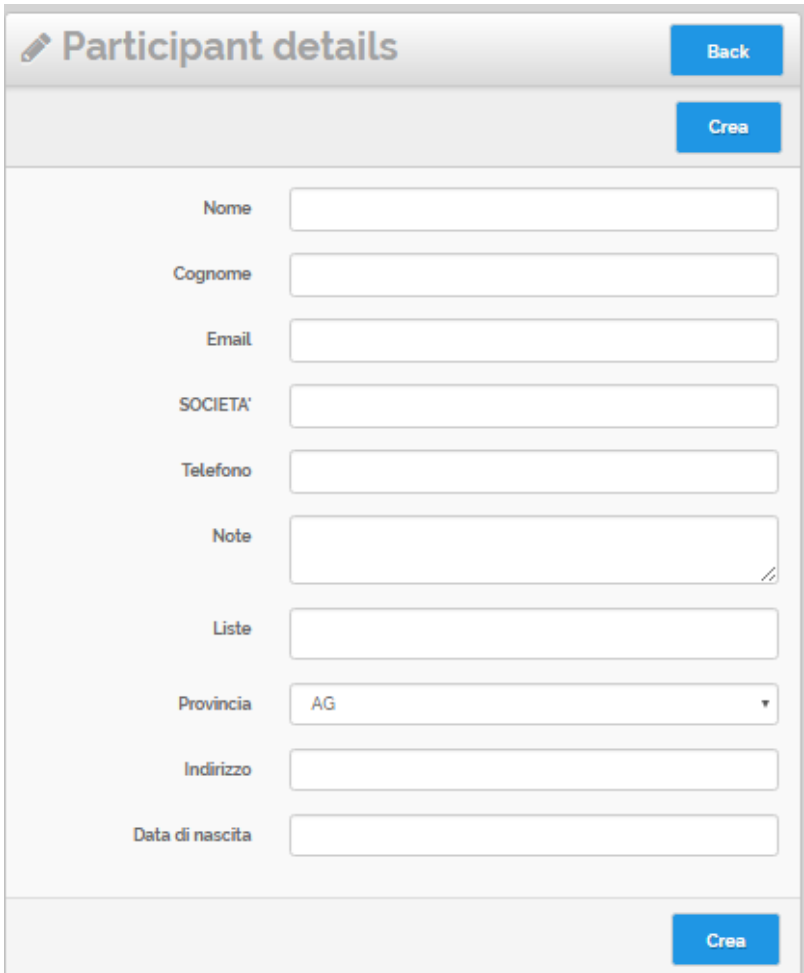

 **I campi da compilare si impostano con la funzione [Moduli Contatti,](https://confluence.infordata.it/display/MM/Moduli+Contatti) dove di default si utilizza un modulo in tutti i contesti dell'evento.**

**A livello della Pagina di Accredito è possibile impostare un campo più snello per sveltire l'accredito di nuovi Partecipanti. Per impostare un modulo personalizzato da usare in Accrediti consultare [Moduli Contatti#UsodelModuloContattiperlapaginaAccrediti](https://confluence.infordata.it/display/MM/Moduli+Contatti#ModuliContatti-UsodelModuloContattiperlapaginaAccrediti(hostess)) [\(hostess\)](https://confluence.infordata.it/display/MM/Moduli+Contatti#ModuliContatti-UsodelModuloContattiperlapaginaAccrediti(hostess))**

## <span id="page-3-0"></span>Accredito da scherma Partecipante

Raggiungibile dal Menù Anagrafiche Partecipanti

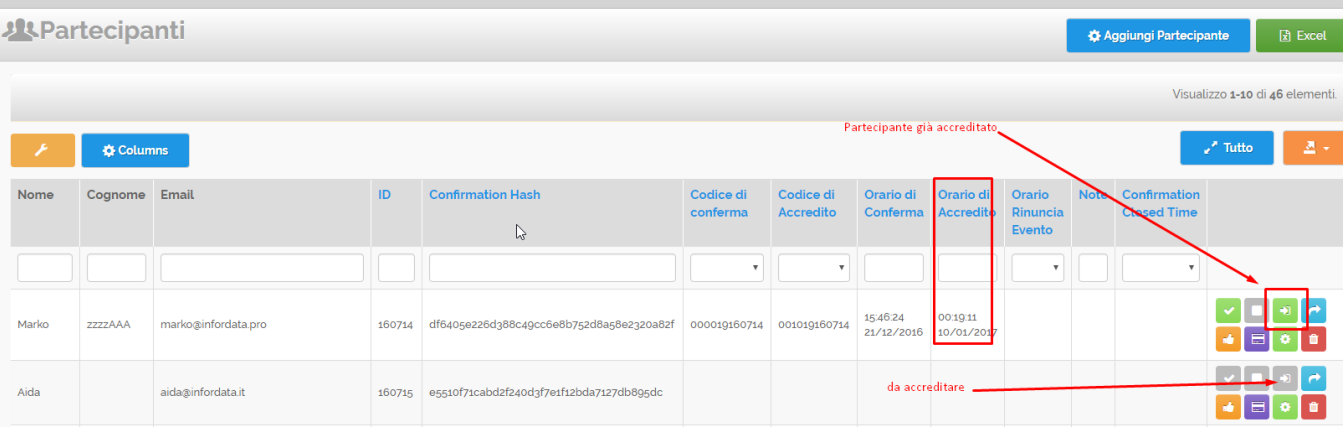

## <span id="page-4-0"></span>**Aggiunta accredito**

כ Nella griglia cliccare sull'icona per il contatto che si vuole accreditare.

In alto a destra appare un messaggio di dialogo che conferma l'accredito.

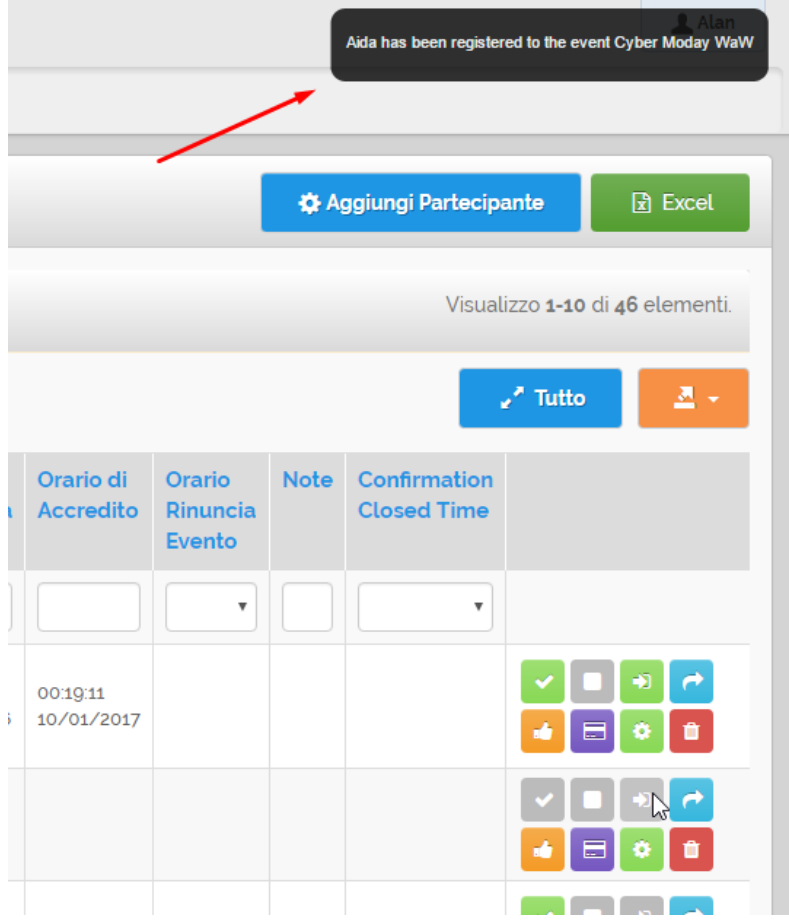

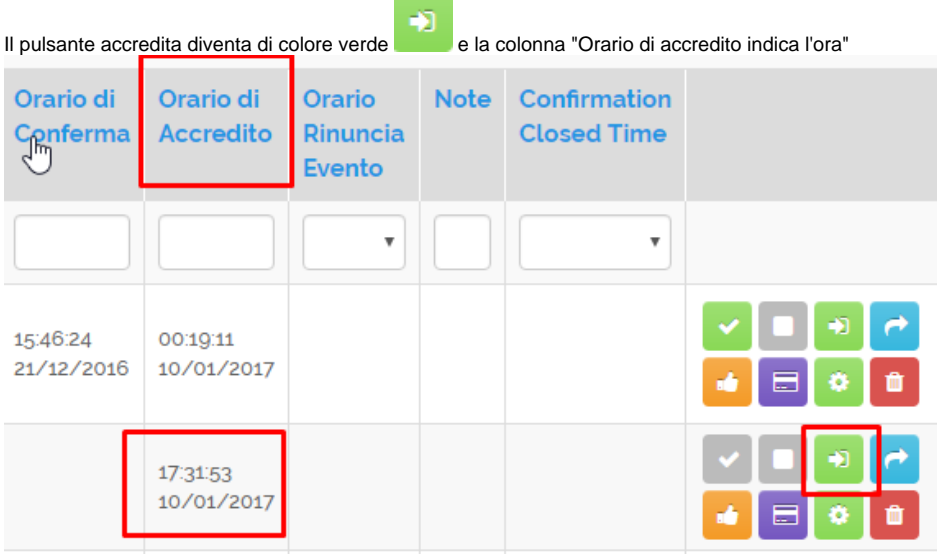

#### <span id="page-5-0"></span>**Rimozione accredito**

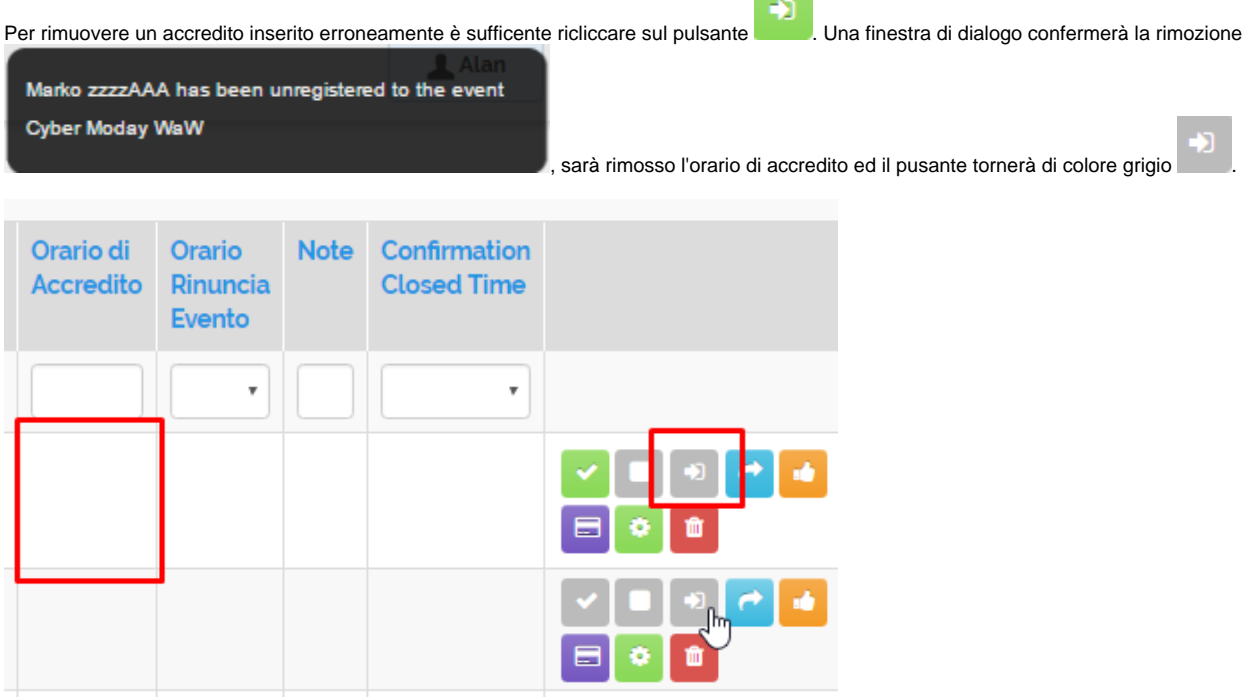

## <span id="page-5-1"></span>Report Accrediti

I report accrediti sono disponibili in formato grafico o testuale:

<span id="page-5-2"></span>Report Accrediti nella Dashboard

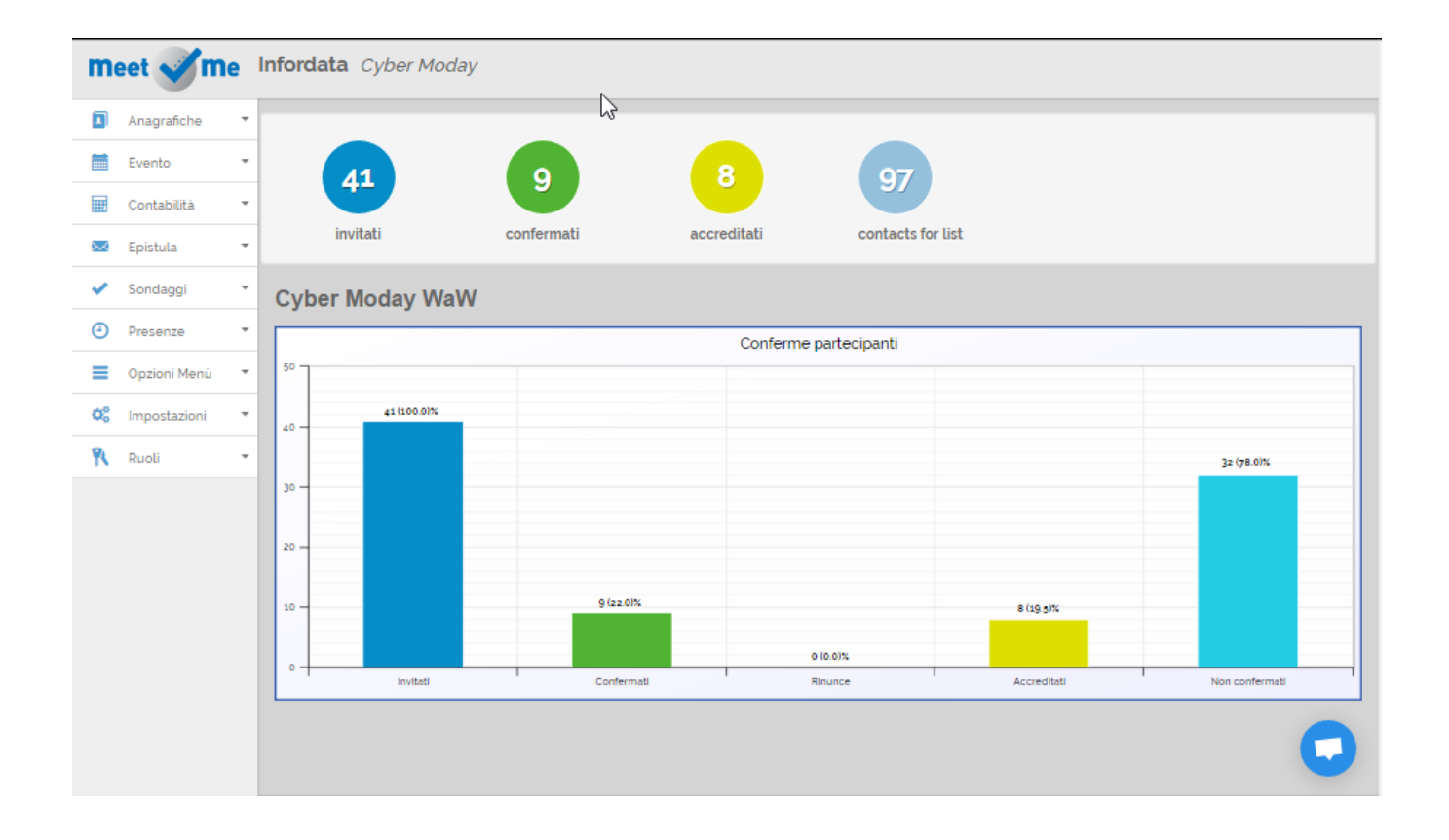

#### **Report Grafico Accrediti in Partecipanti**

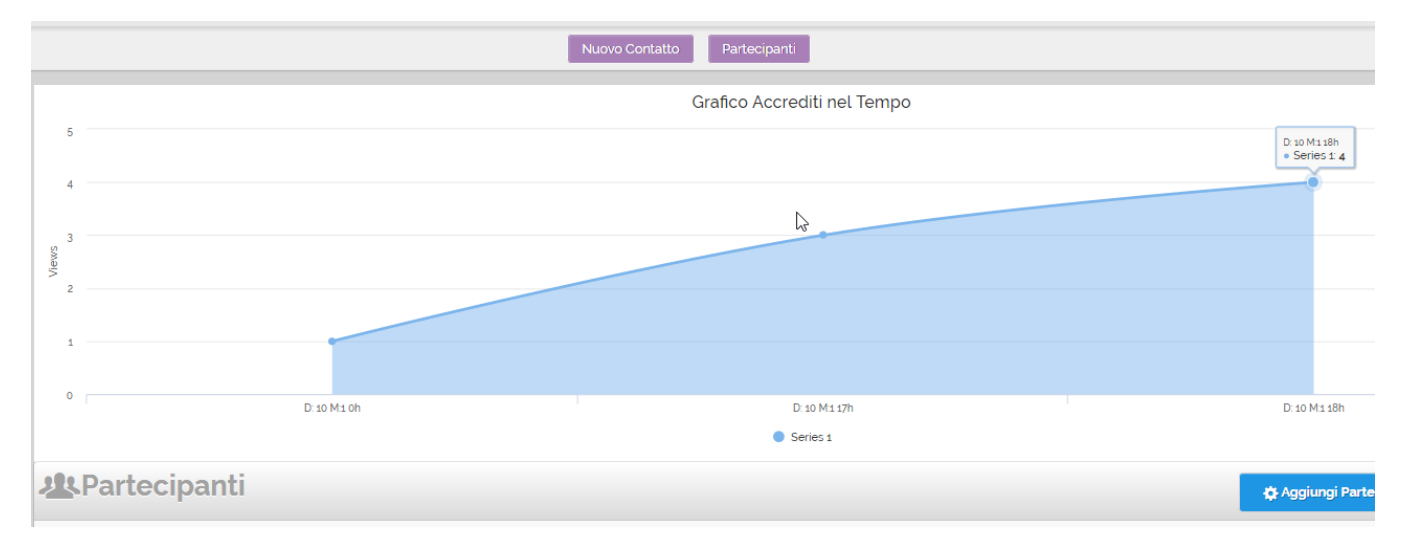

#### <span id="page-6-0"></span>**Report Accrediti in Excel**

Nel Menù Partecipanti:

- 1. Filtrare i dati per Codice di accredito (impostare su SI)
- 2. Clicca sul pulsante **C** Excel in alto a destra

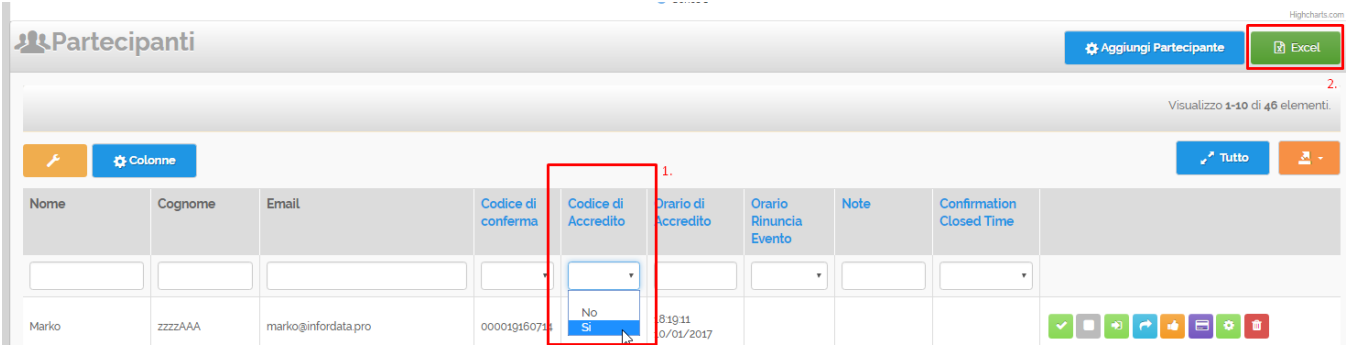

# <span id="page-7-0"></span>Risoluzione Problemi Comuni

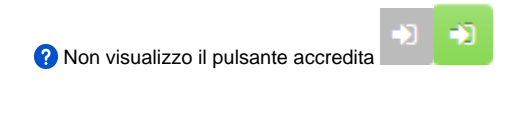

Verificare che il pusante accredita sia abilitato nelle [Configurazioni dell'Evento](https://confluence.infordata.it/display/MM/Creazione+Wizard+tramite+Configurazioni+evento) Opzioni Partecipante.

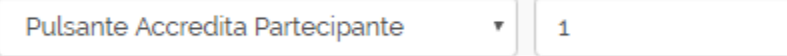

Per impostare l'opzione è richiesto che l'Utente abbia i privilegi Amministrativi.

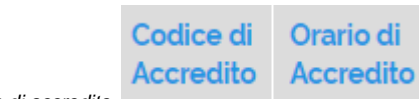

<sup>2</sup> Non visualizzo le colonne Codice di accredito e Orario di accredito

Nella tabella dei Partecipanti cliccare sul pulsante

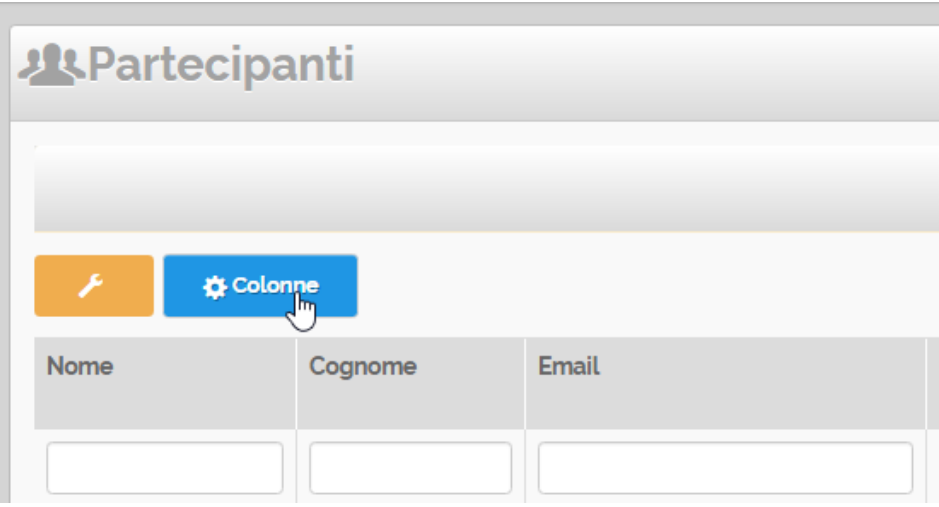

Colonne

Nella Schermata successiva Colonne della Tabella abilitare questi valori e Salvare.

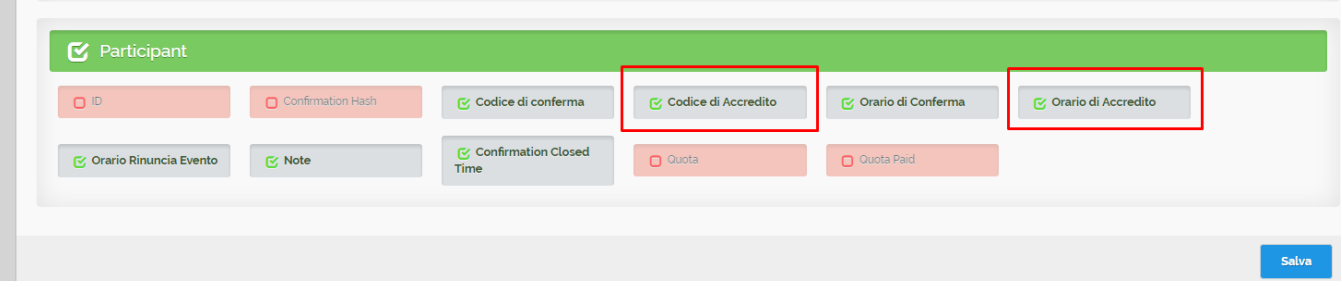

Non riesco accreditare certi partecipanti

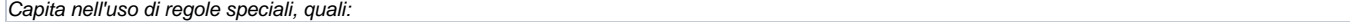

Il Partecipante è stato disattivato.

Evento con quota di partecipazione: se abilitata regola "blocca accredito per chi deve pagare"

Nelle Assemblee se l['Opzione Assemblea](#) "Richiesta minimo giorni di iscrizione per partecipare" è superiore ai giorni di iscrizione del Partecipante, questo non può essere Accreditato.